## 間取り図積算操作マニュアル

# 【木質床材】

### ~部屋設定あり (間取り図あり) ~

**もくじ**

**1.画面構成 ・・・P3~5**

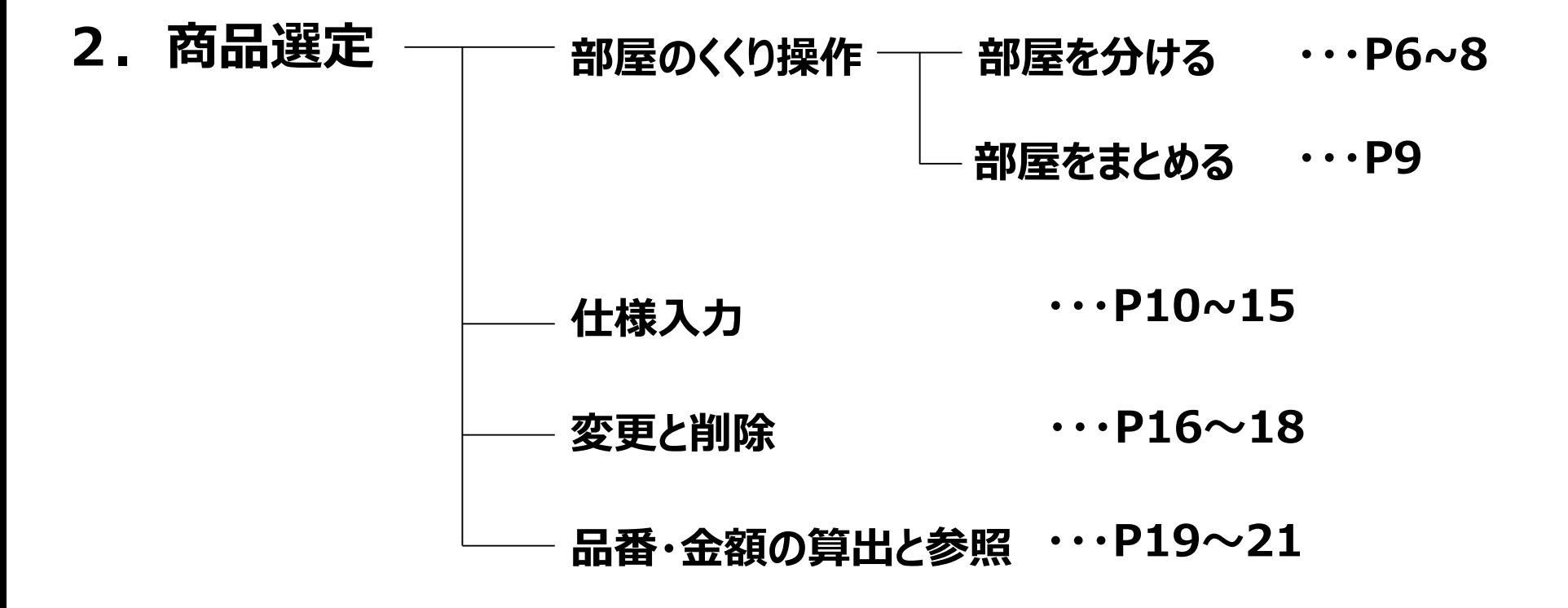

#### **1.画面構成**

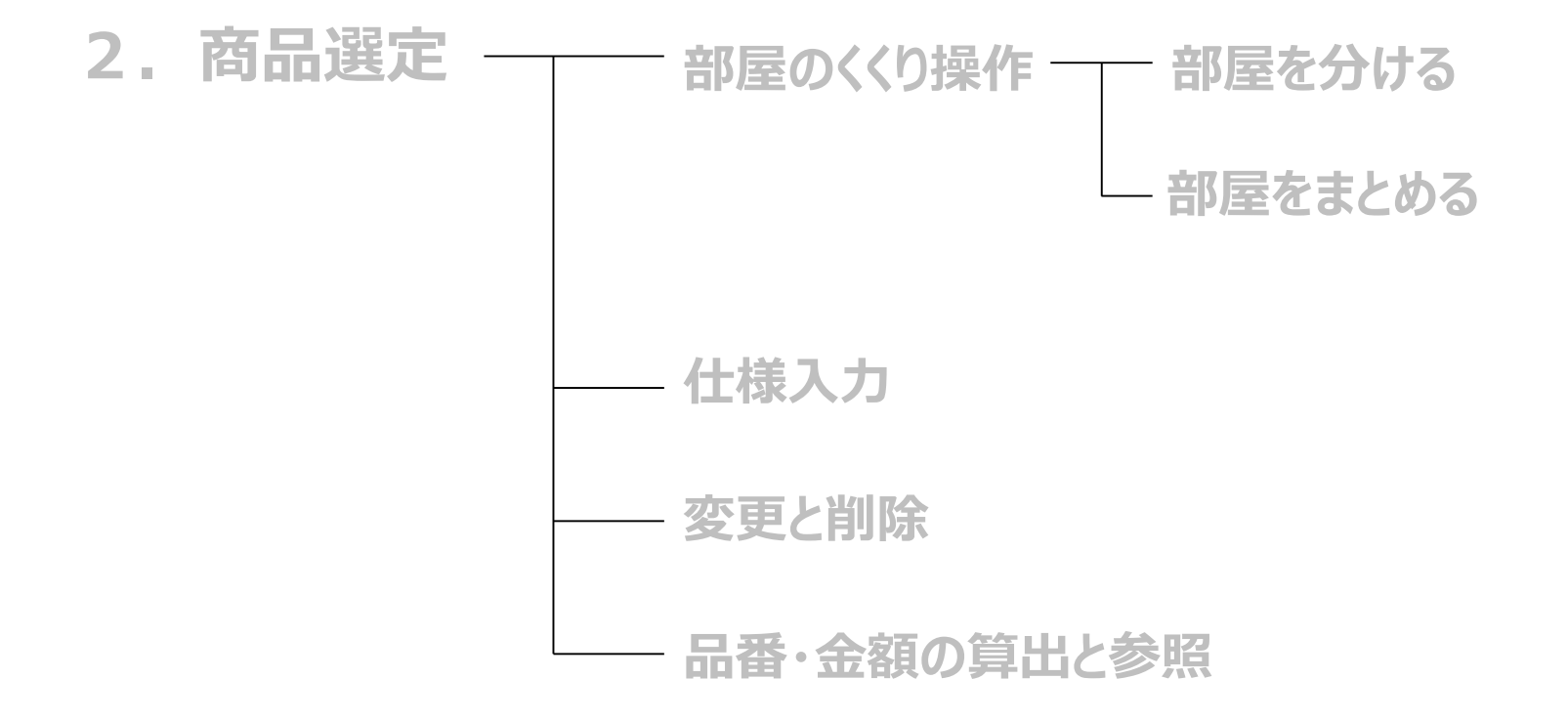

### **木質床材 ~部屋設定あり** 4/21 **(間取り図あり)~**

#### **画面構成**

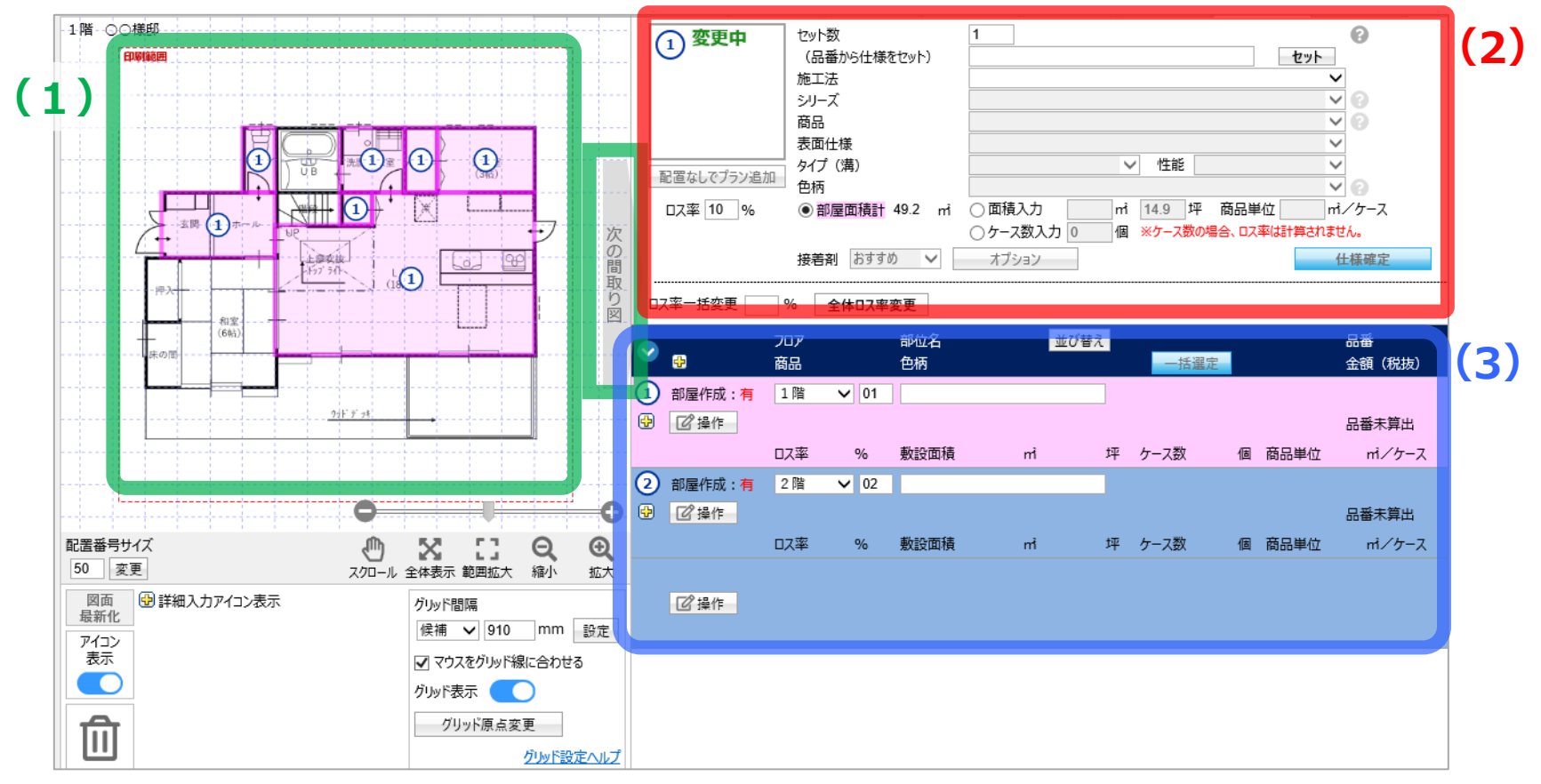

**(1)図面エリア …取り込んだ図面が1フロアずつ表示されます 「次の間取り図」で、1階・2階の図面を切り替え出来ます**

- **(2)仕様選定エリア…仕様を選定出来ます**
- **(3)明細一覧エリア…選定した明細が表示されます(初期値では1階が①、2階が②と振り分けされています)**

**画面構成**

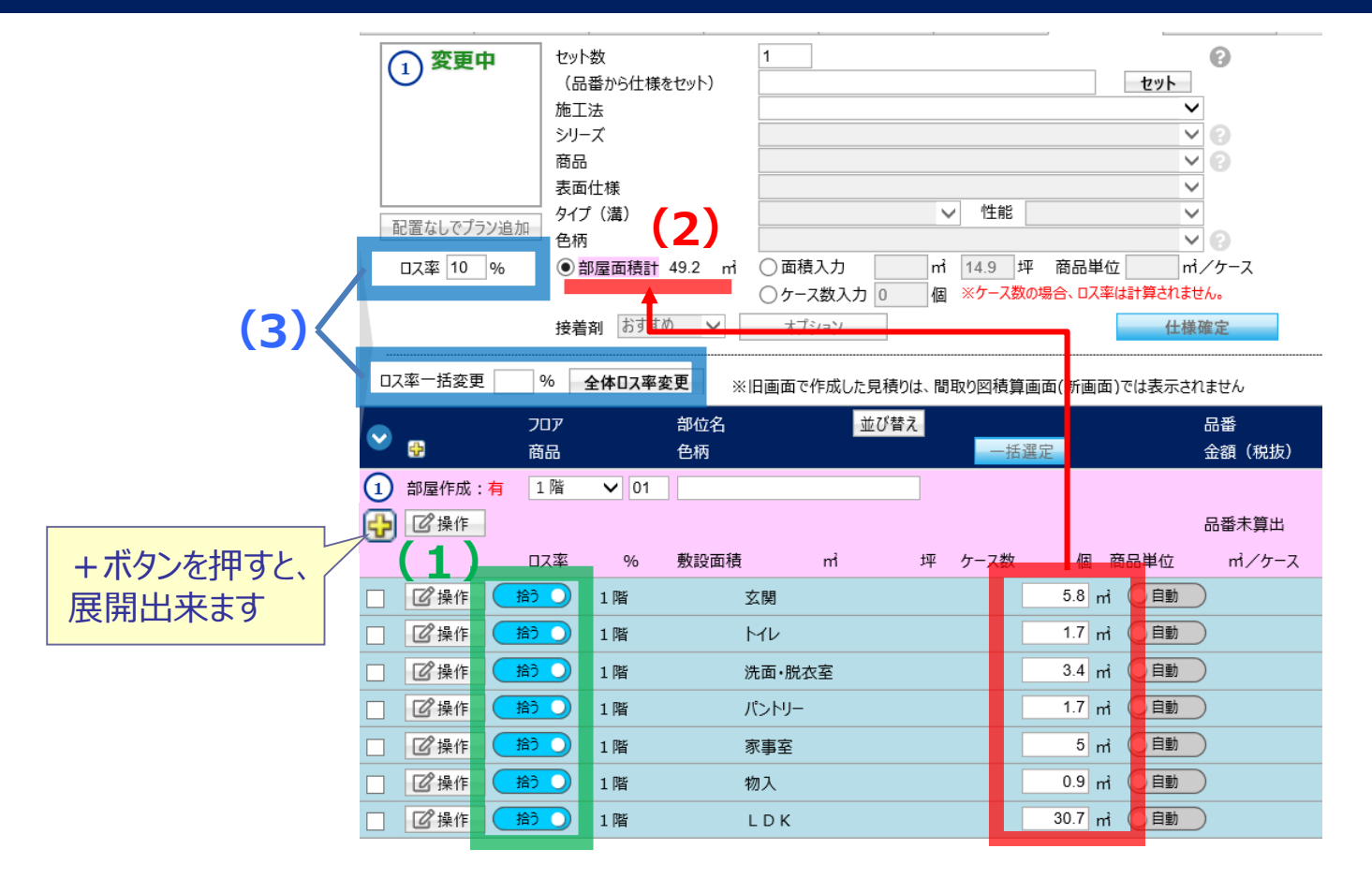

- **(1)ボタンを切り替えることで、部屋ごとに、床材を拾うor拾わない の設定が出来ます**
- **(2)「部屋面積計」には各部屋の面積の合計が表示されます**
- **(3)ロス率を変更することが出来ます(初期値は10%です)**

#### **1.画面構成**

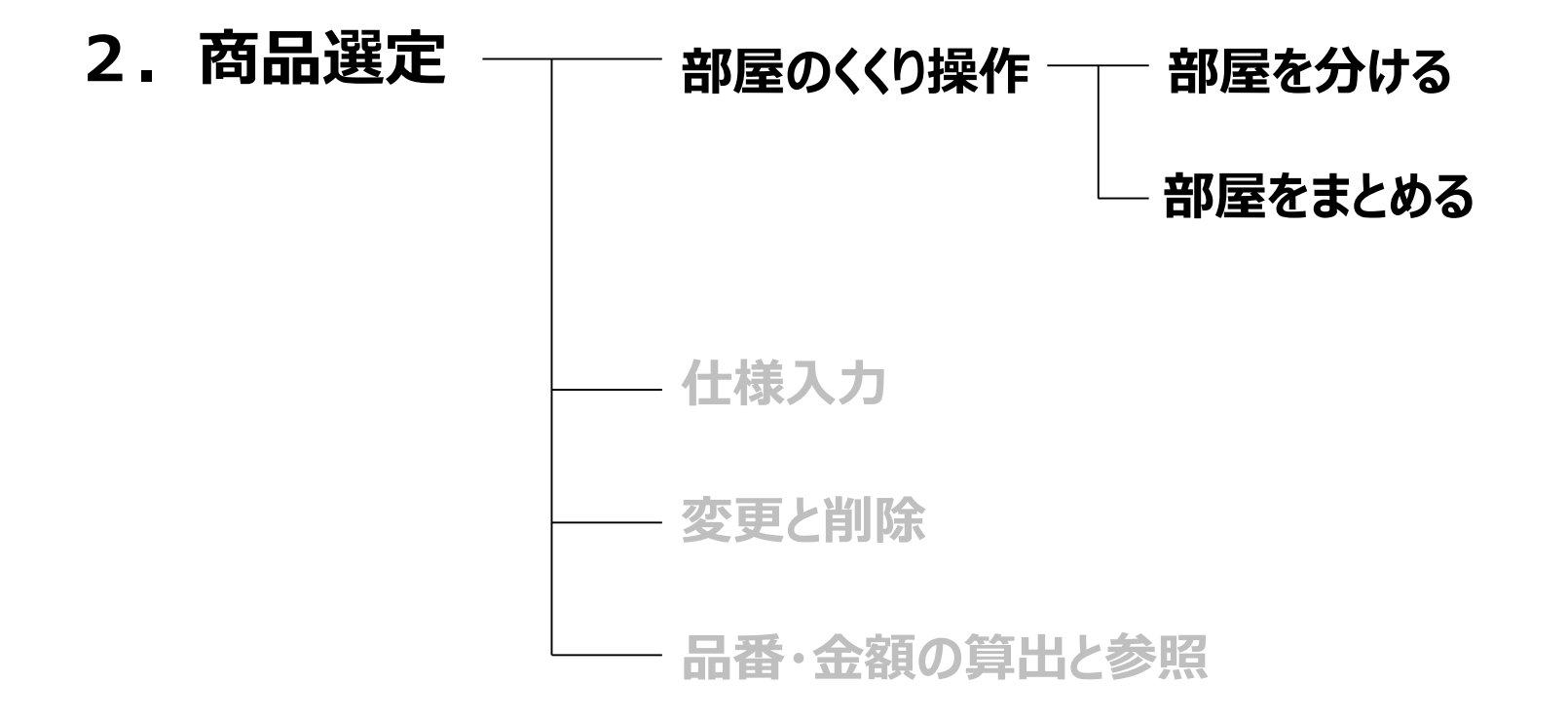

6/21

特定の部屋の色柄を変更 ・・・部屋を分ける

#### **最初に同じ仕様の部屋をまとめておくと、スムーズに仕様入力が出来ます**

- **例)1階のフロア・・・アッシュクリア柄 2階のフロア・・・ウォールナットクリア柄 トイレ・洗面脱衣室・・・ホワイトオニックス柄 で選定する場合**
- **●トイレ・洗面脱衣室の部屋を分ける操作手順**
- **(1)プラスボタンをクリック →部屋を表示 (2)分けたい部屋をチェック**

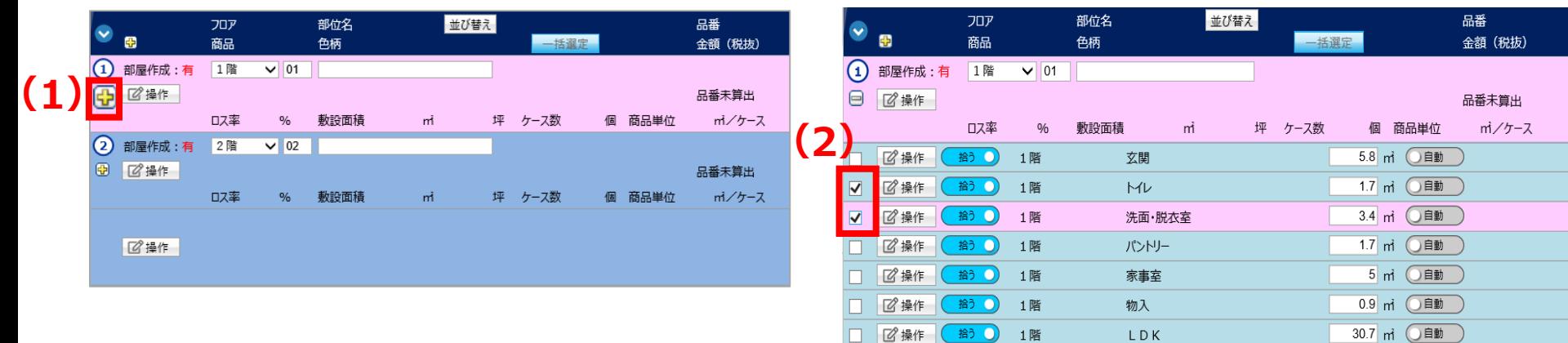

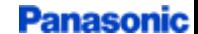

特定の部屋の色柄を変更 ・・・部屋を分ける

- **●トイレ・洗面脱衣室の部屋を分ける操作手順**
	- **(3)ヘッダー(明細の先頭行)にある「操作」ボタンをクリック**
	- **(4)「部屋を上/下/末尾に分ける」を選択(下記では「部屋を末尾に分ける」を選択)**
	- **(5)ポップアップの「はい」をクリック**

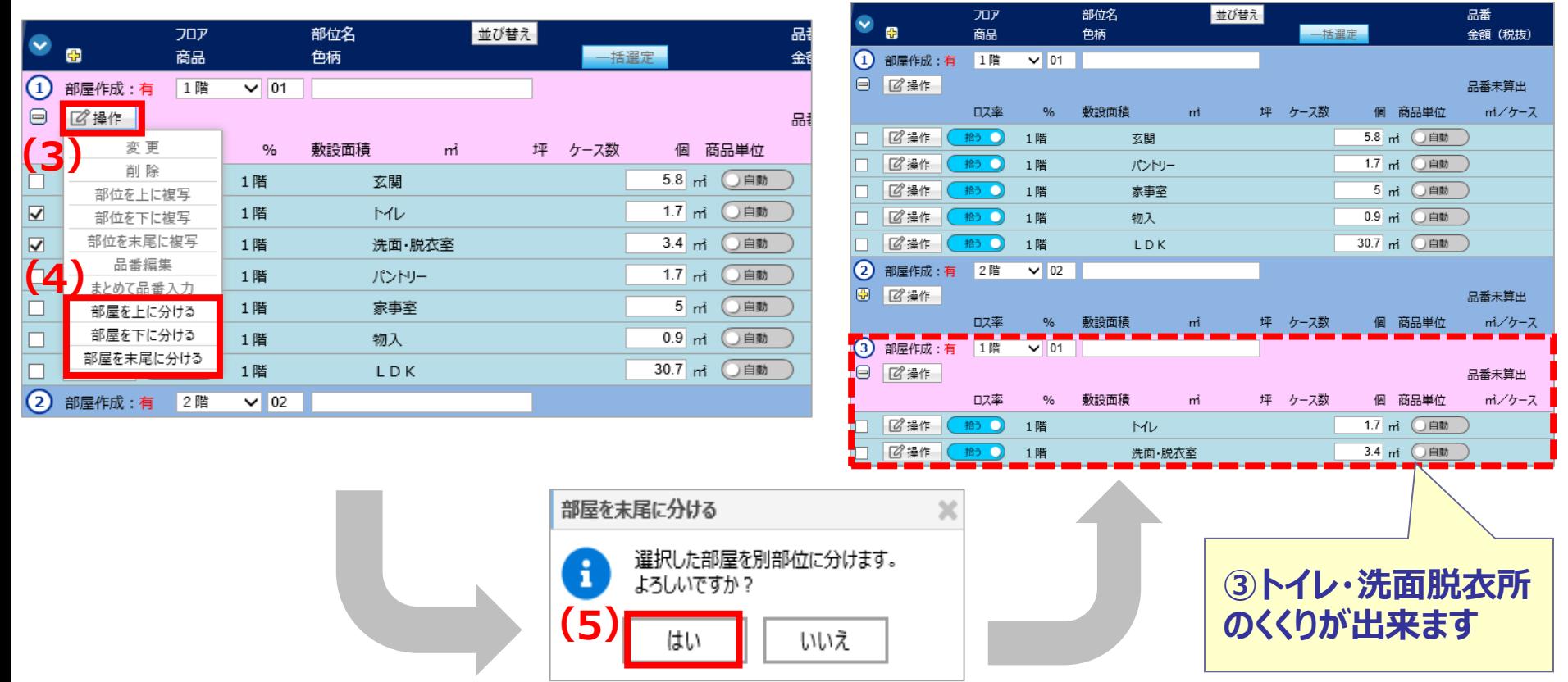

特定の部屋の色柄を変更 ・・・部屋を分ける

- **●2階のトイレを③のくくりにまとめる操作手順**
	- **(1)プラスボタンをクリック→部屋を表示 (2)「トイレ」の行をドラッグ&ドロップで、③のくくりにまとめる (3)ホップアップの「はい」をクリック**

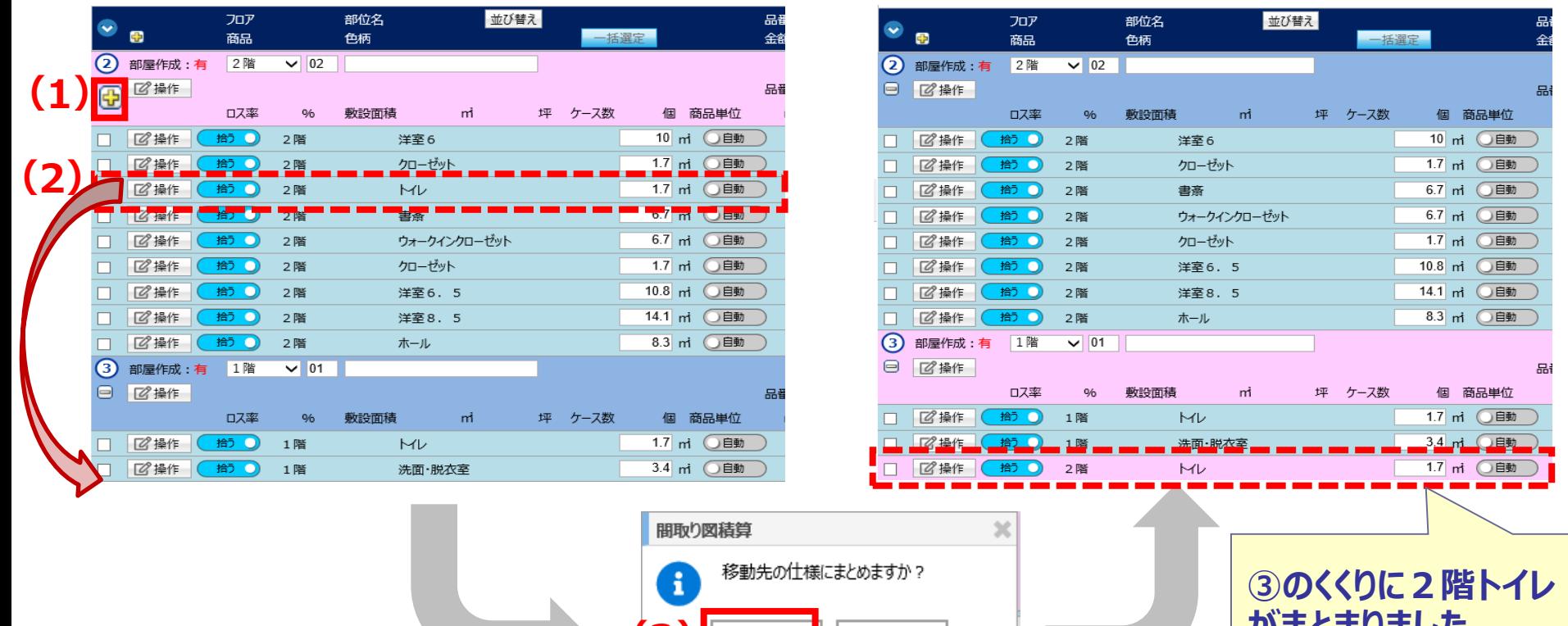

いいえ

**(3)**

**がまとまりました**

10/21

#### **1.画面構成**

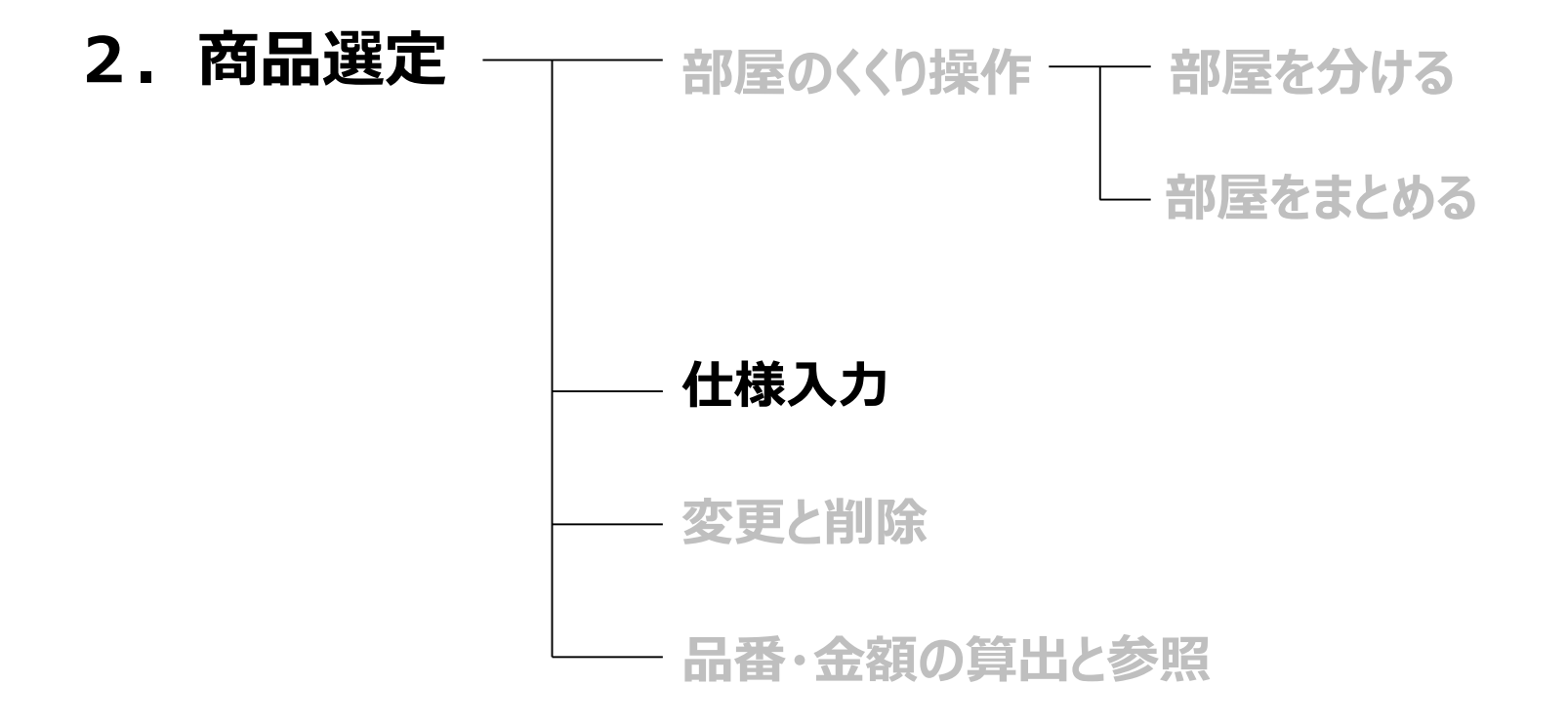

**仕様入力**

#### **仕様ごとに部屋をまとめた状態で仕様入力を行っていきます**

#### **例)1階のフロア・・・アッシュクリア柄 2階のフロア・・・ウォールナットクリア柄 トイレ・洗面脱衣室・・・ホワイトオニックス柄 で選定する場合**

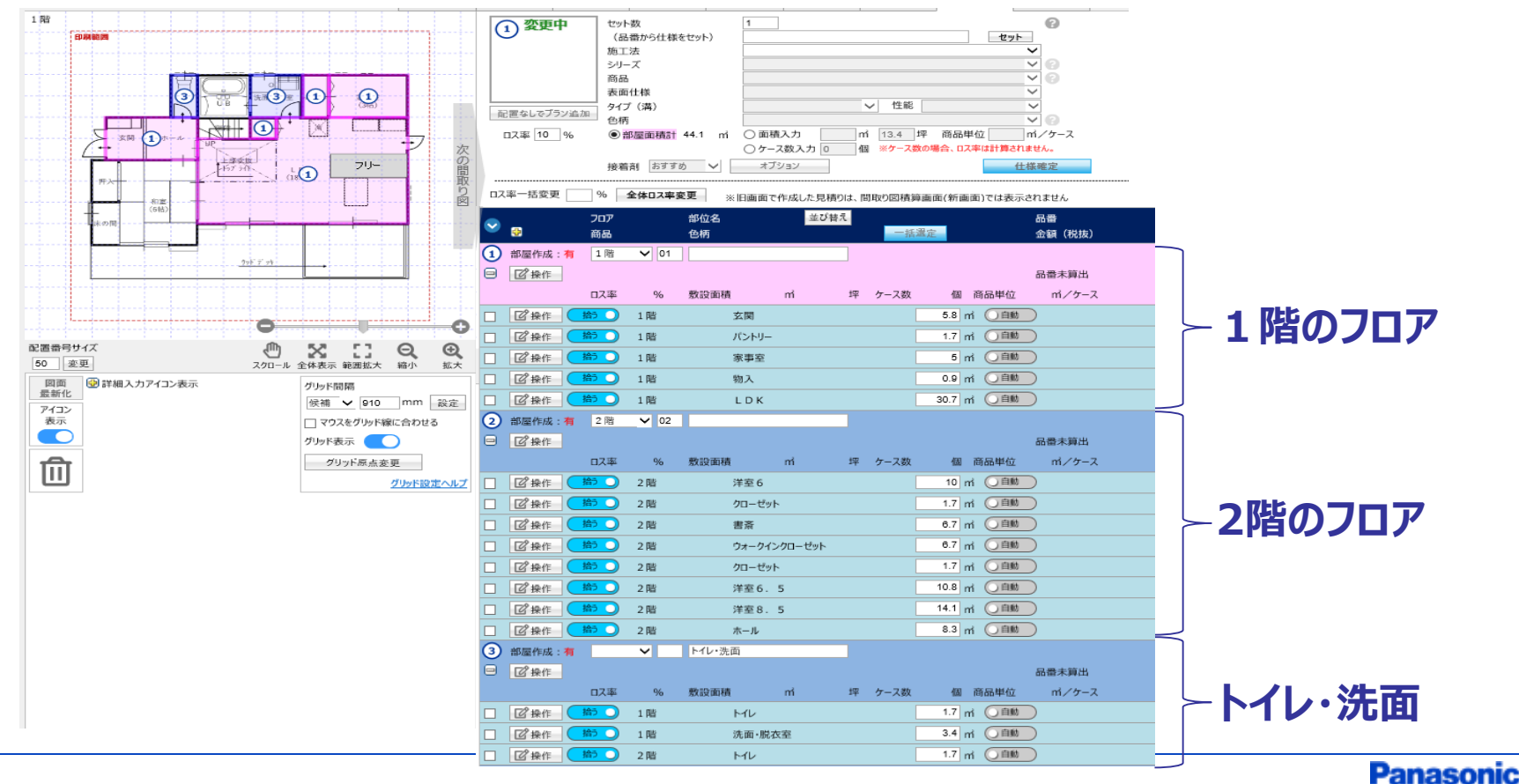

**仕様入力**

**まずは、①1階のフロアから選定します。 ①をクリックし、左記のとおりヘッダー(明細の先頭行)が ピンクになった状態にして下さい。**

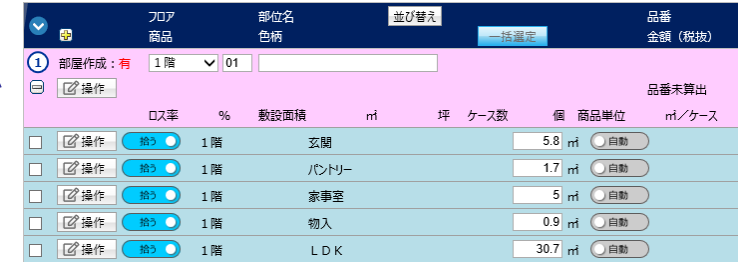

#### **品番から仕様をセットする場合**

**(1)「品番から仕様をセット」に品番を入力**

#### **(2)「セット」をクリック**

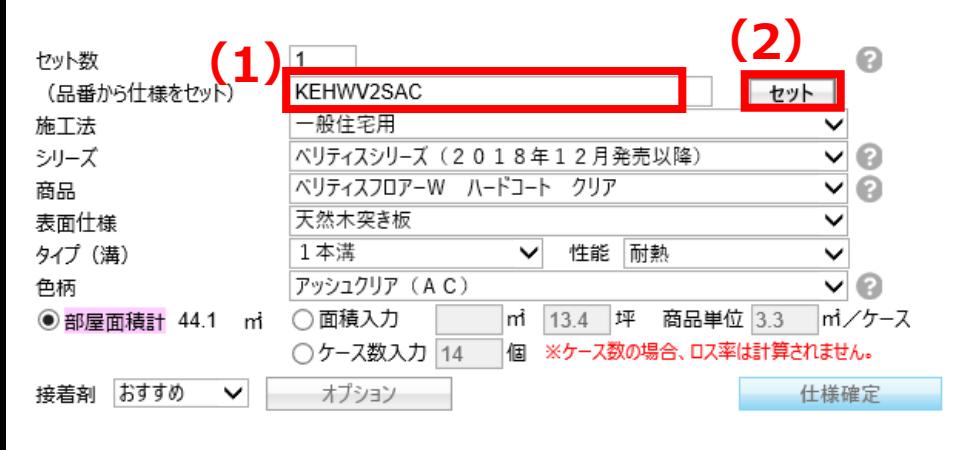

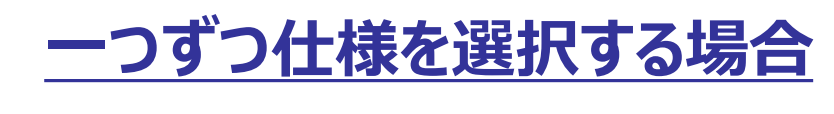

#### **(1)施工法~色柄を選択**

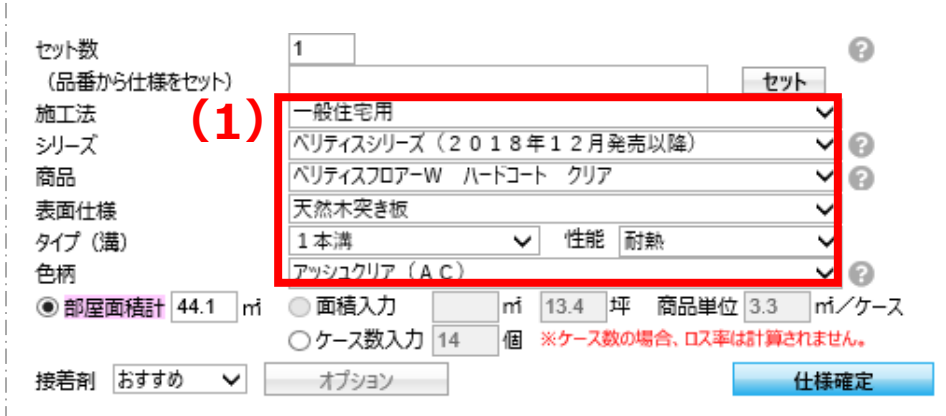

仕様入力

#### **接着剤はおすすめ数を自動で拾います**

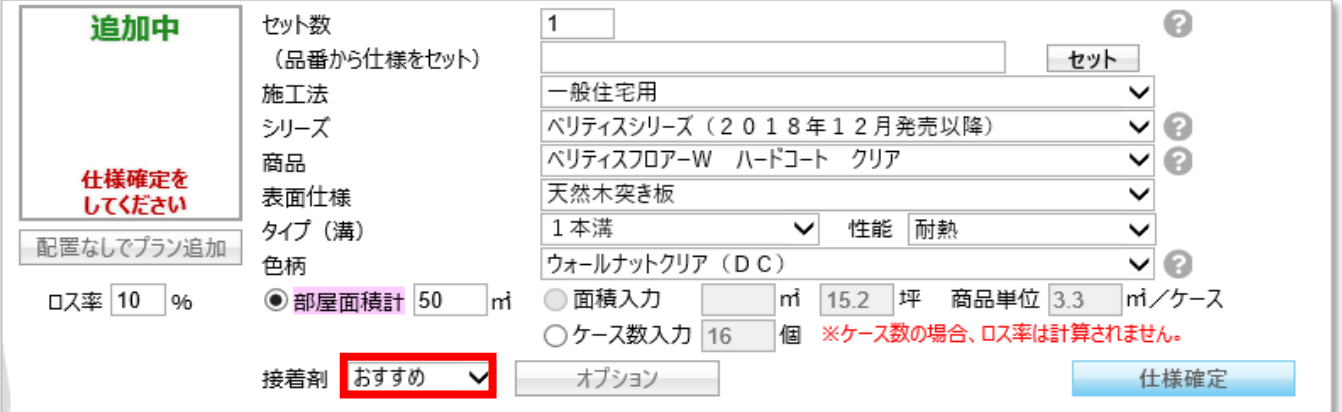

#### **◆接着材が不要な場合**

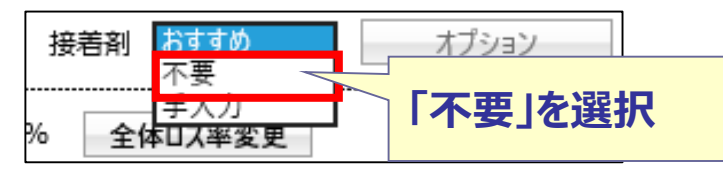

#### **◆数量を任意で入力したい場合**

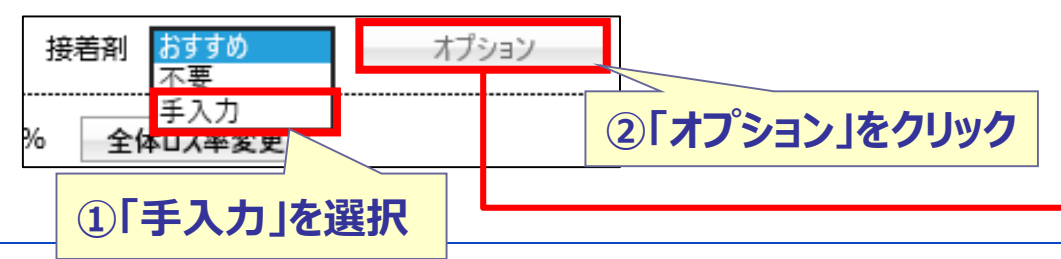

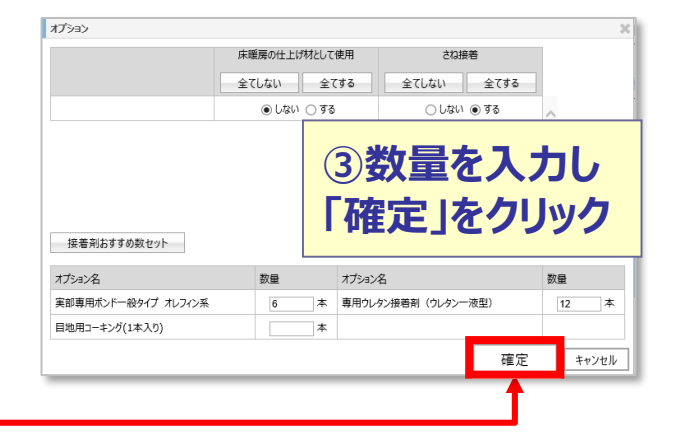

仕様入力

#### **(1)「仕様確定」をクリック (2)「フロア」「部位名」を入力**

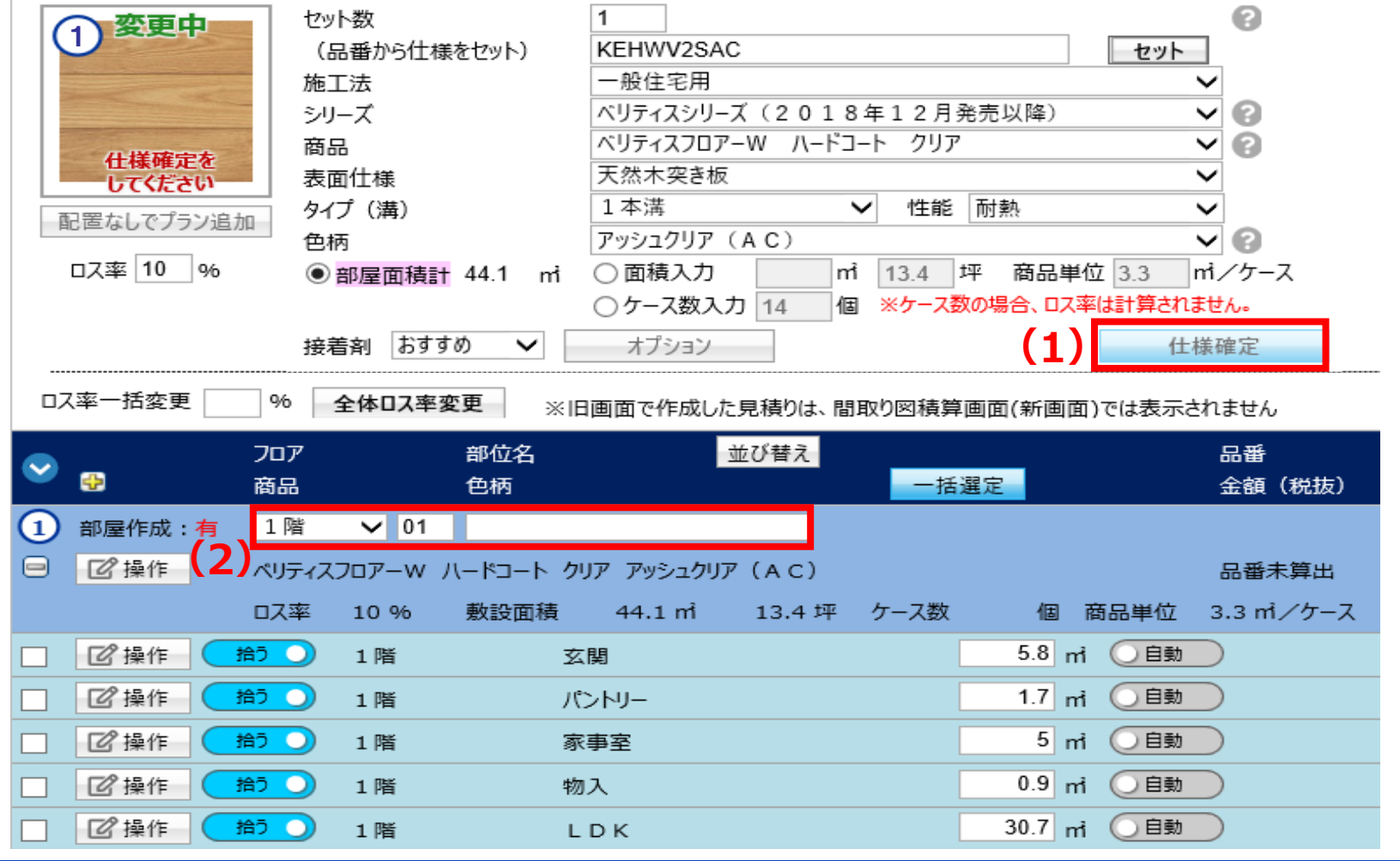

#### 仕様入力

#### **②2階以降は、変更したい箇所のみ仕様変更を行います。**

- **(1)色柄を変更 (2)「仕様確定」をクリック**
- **(3)「フロア」「部位名」を入力**

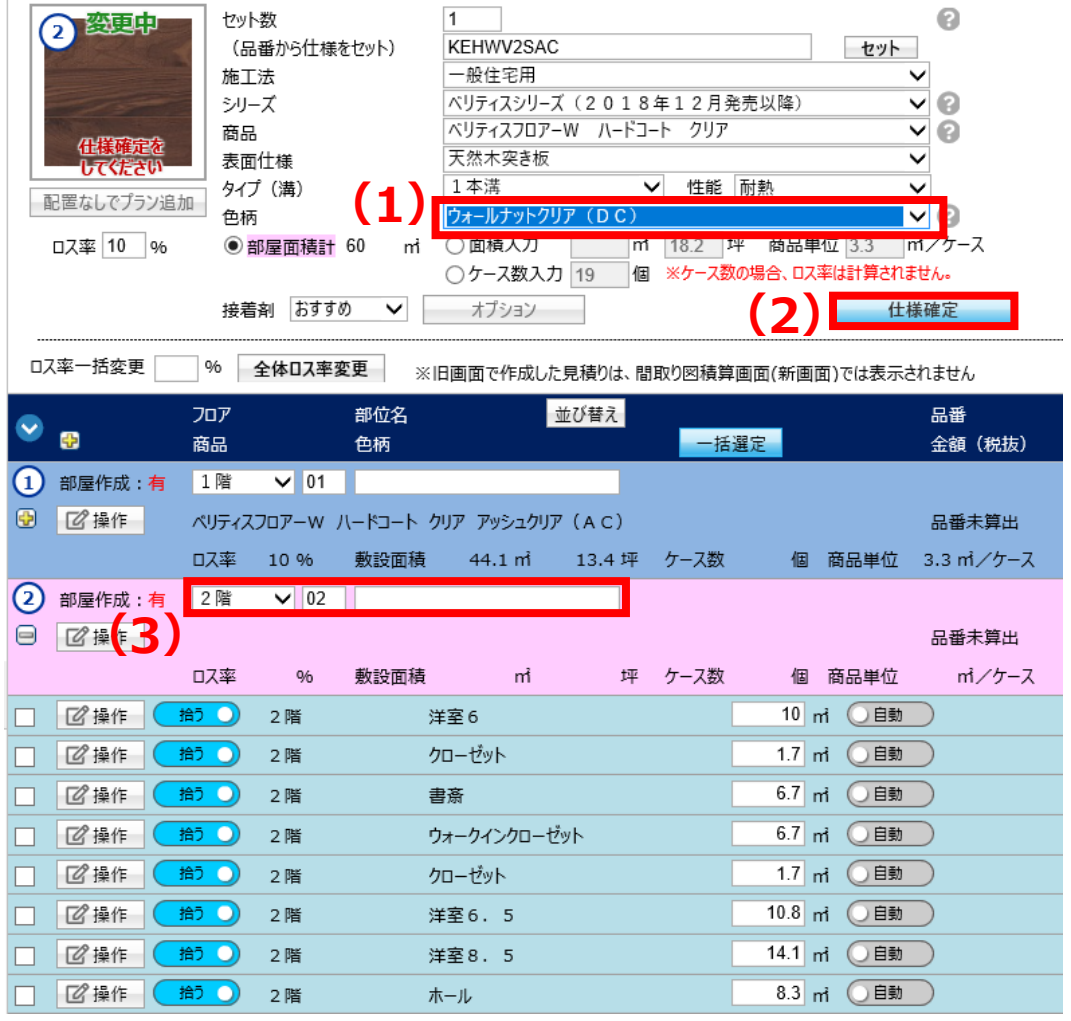

15/21

16/21

#### **1.画面構成**

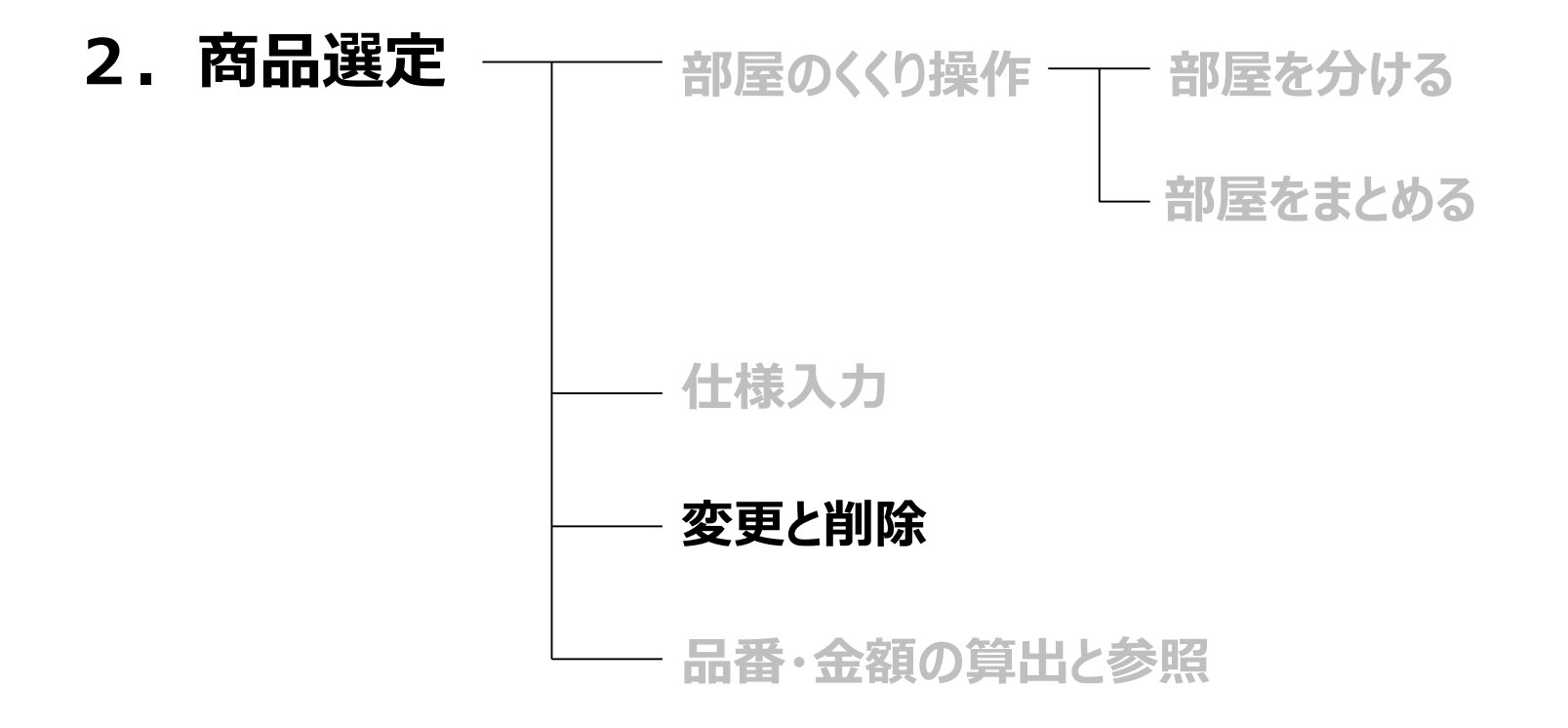

仕様変更

- **(1)「操作」ボタンの「変更」をクリック (2)仕様変更**
- **(3)「仕様確定」をクリック**

※注意 部屋面積計から、ケース数入力に変更する際は ラジオボタンを付けかえて数量入力を行ってください。

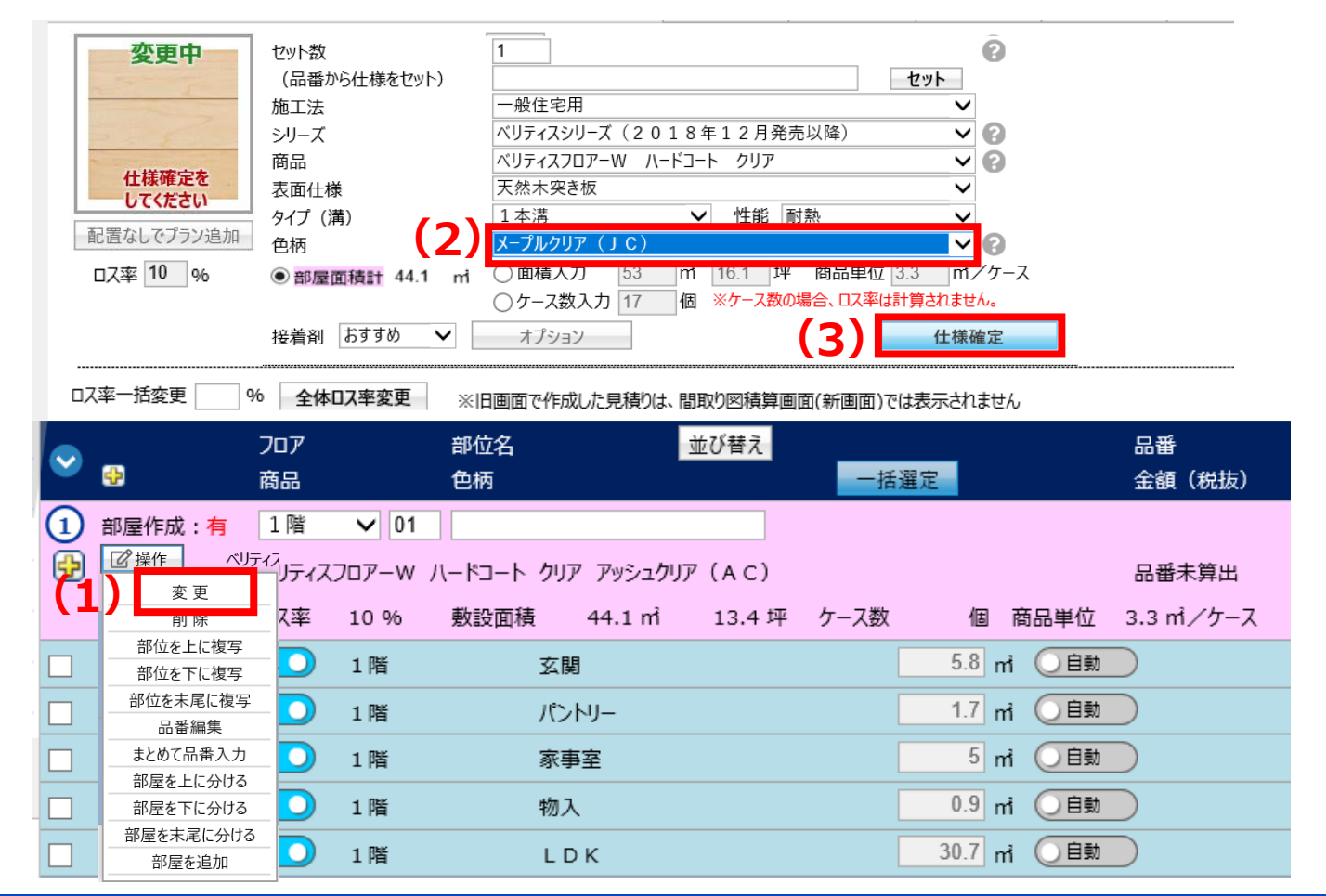

18/21

削除

※注意

#### **「操作」ボタンの「削除」をクリック**

一度削除した部屋は、提案№を複写していただかな いと復活させることが出来ませんのでご注意下さい。 不要な部屋は、「拾う/拾わない」のボタンを使ってい ただくことをオススメいたします。

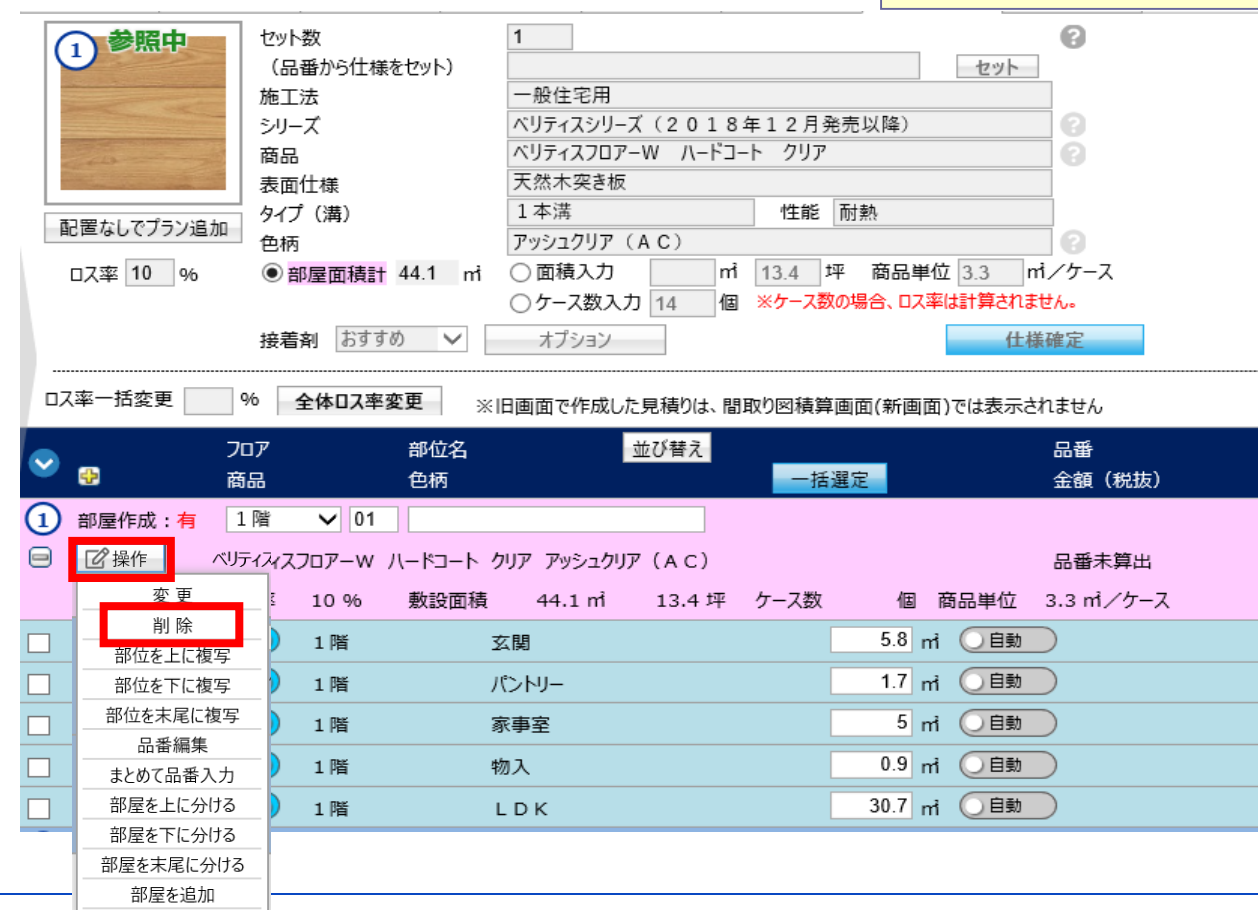

19/21

#### **1.画面構成**

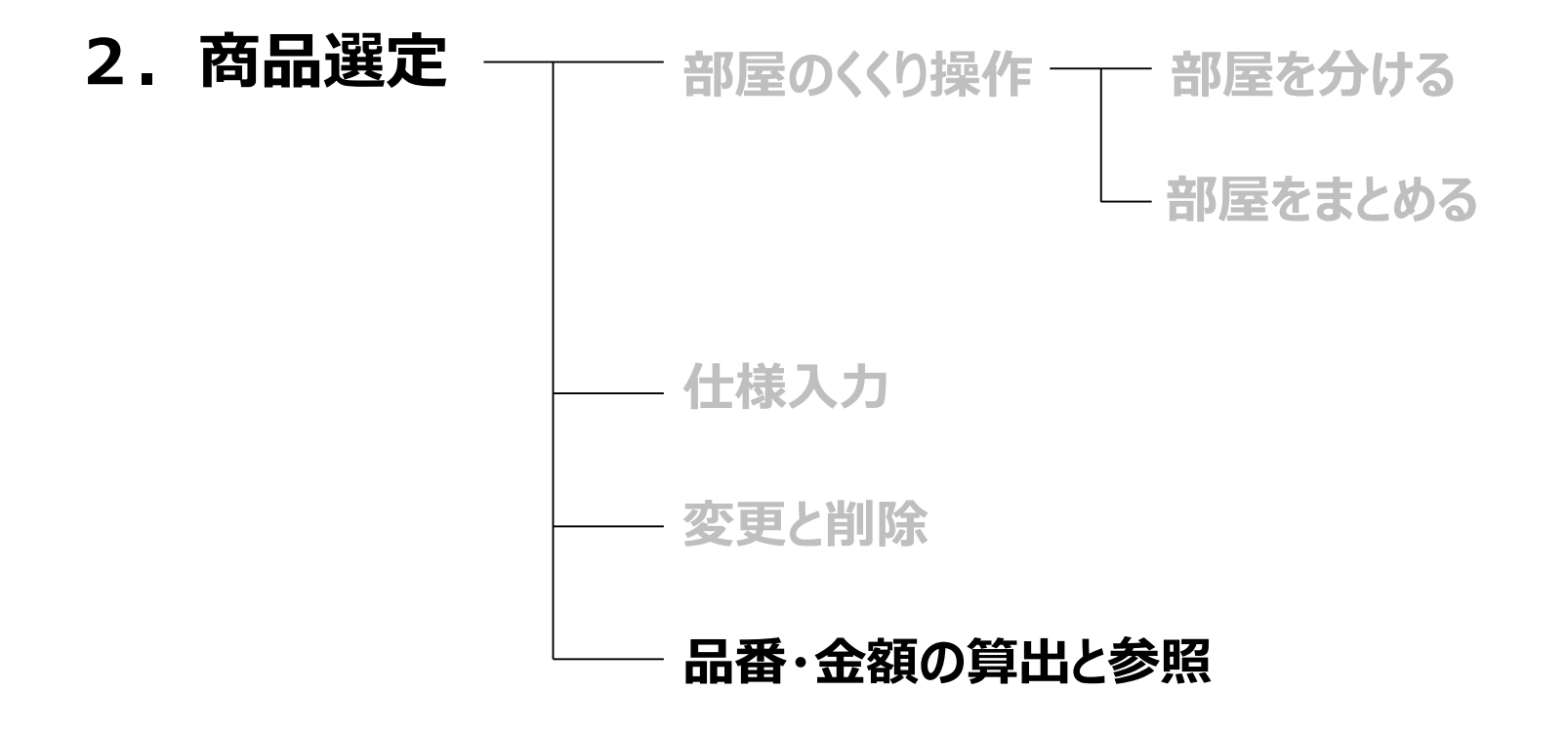

#### 品番・金額算出

#### **全てのプラン入力後、最後に「一括選定」をクリック**

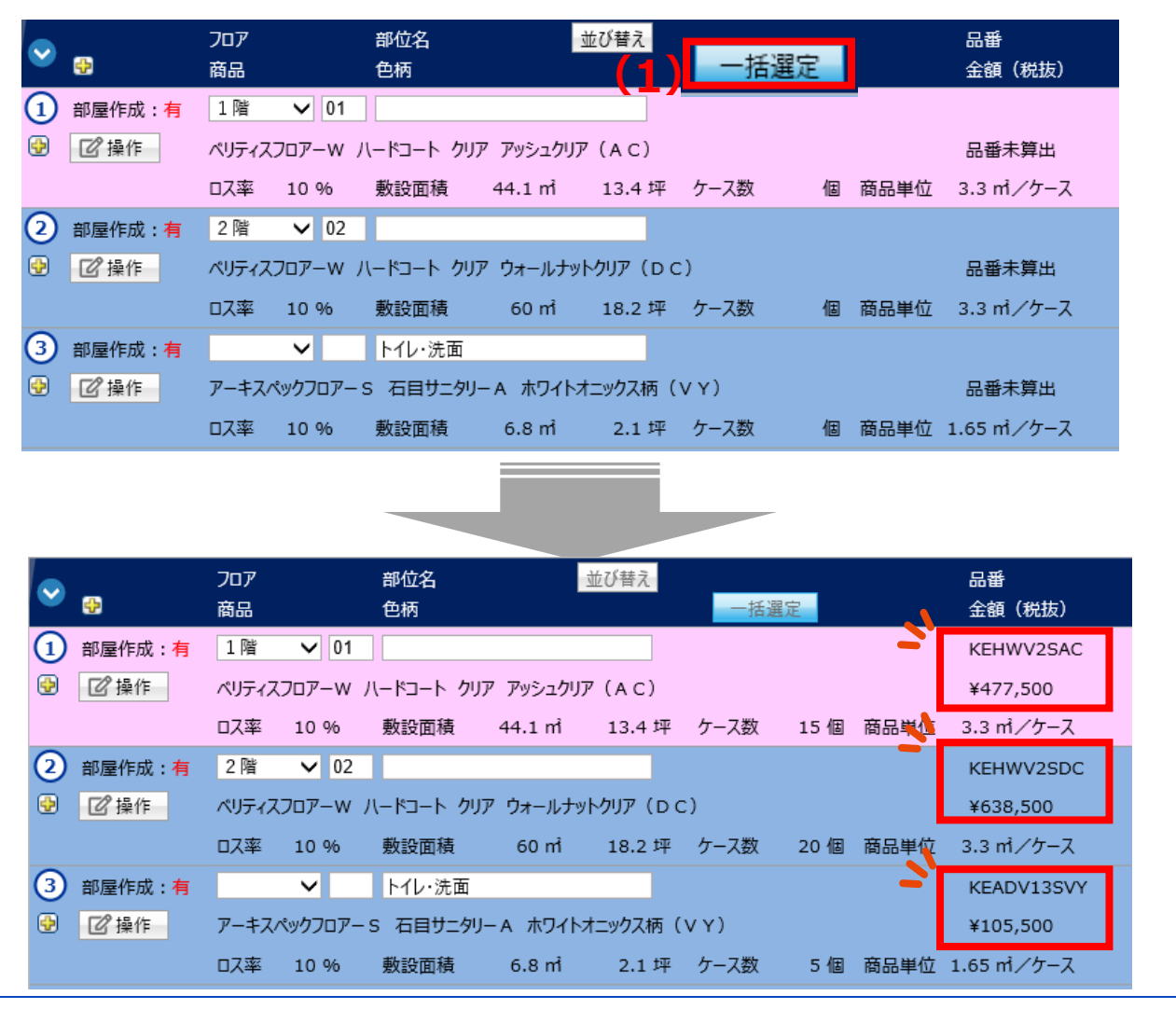

**明細画面に遷移 または 他の商材見積画面へ遷移**

#### **(1)「品番確認画面へ進む」をクリック (2)または、引き続き他の商品画面へ切り替え**

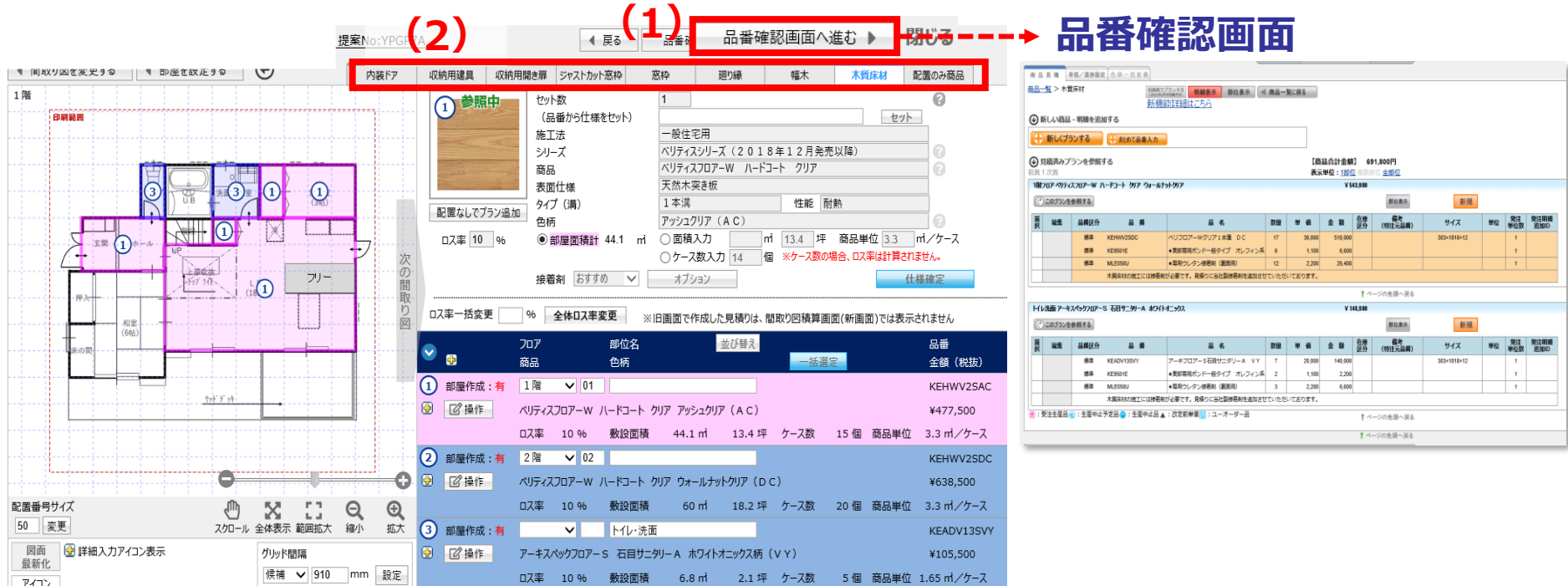